## **Vanlige feilmeldinger**

Start alltid feilsøket ved å se etter feil i Sum for arbeidstid for den enkelte dag. #### er tegn på at det er noe galt i det som er skrevet inn på denne datoen. **OT:30** | 15:00 | 11:11 | 1

Det kan ofte være lurt å kopiere tidspunktene for en dag som det ikke er problemer med. Kopier kun inn og ut, ikke sum-cellen da denne er skrivebeskyttet.

UU:UU ### 07:30 07:30

De feilene som går igjen, er at det mangler kolon og/eller er brukt bokstaver og ikke tall. Her vises noen eksempler på dette.

### **Komma og ikke kolon**

I feltet Utbetalt OT denne måneden er det skrevet inn 5,5 og ikke 5:50. Bruk av komma gir feil. Bruk alltid kolon på tidspunkter og timer.

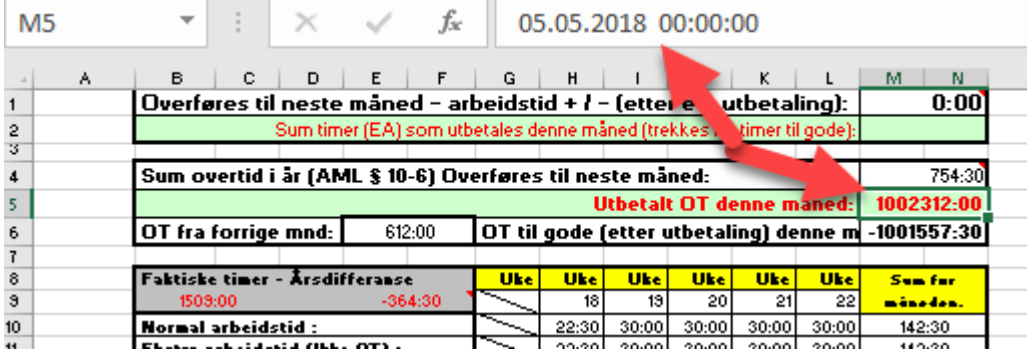

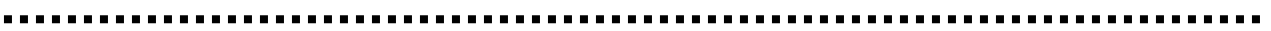

#### **Komma og ikke kolon**

I innfeltet for onsdag 2.5 er det skrevet 07,30 og ikke 07:30. Bruk av komma gir feil. Bruk alltid kolon på tidspunkter og timer.

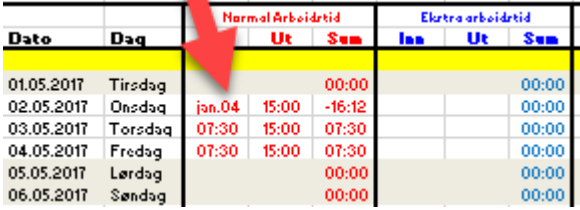

# **Manglende bruk av kolon**

I innfeltet for onsdag 2.5 er det skrevet inn 0700 og ikke 07:30. Dette gjør at feltet blir registrert som en dato og dette skaper feil i beregningene. Bruk alltid kolon på tidspunkter og timer.

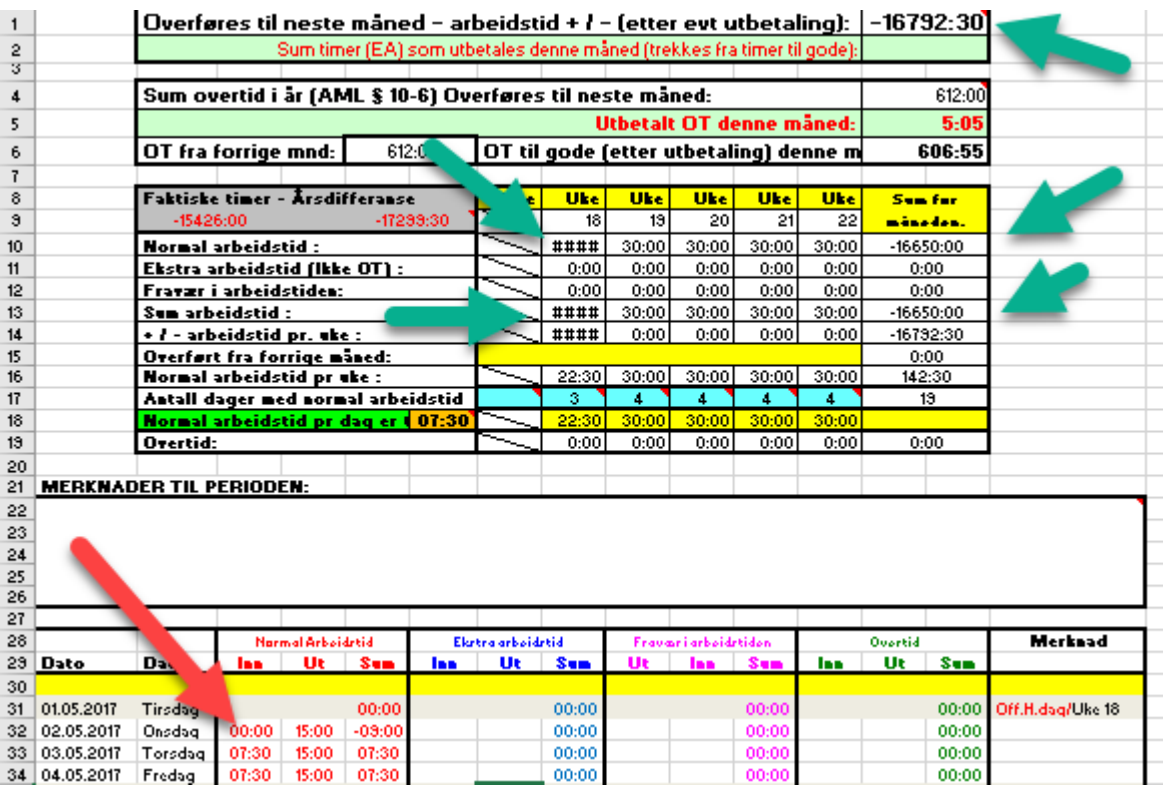

## **Bokstav og ikke tall**

I innfeltet for onsdag 2.5 er det skrevet inn O7:00 - stor bokstav o og ikke tallet 0. Dette skaper problemer for alle beregninger. Bruk alltid kun tall på tidspunkter og timer.

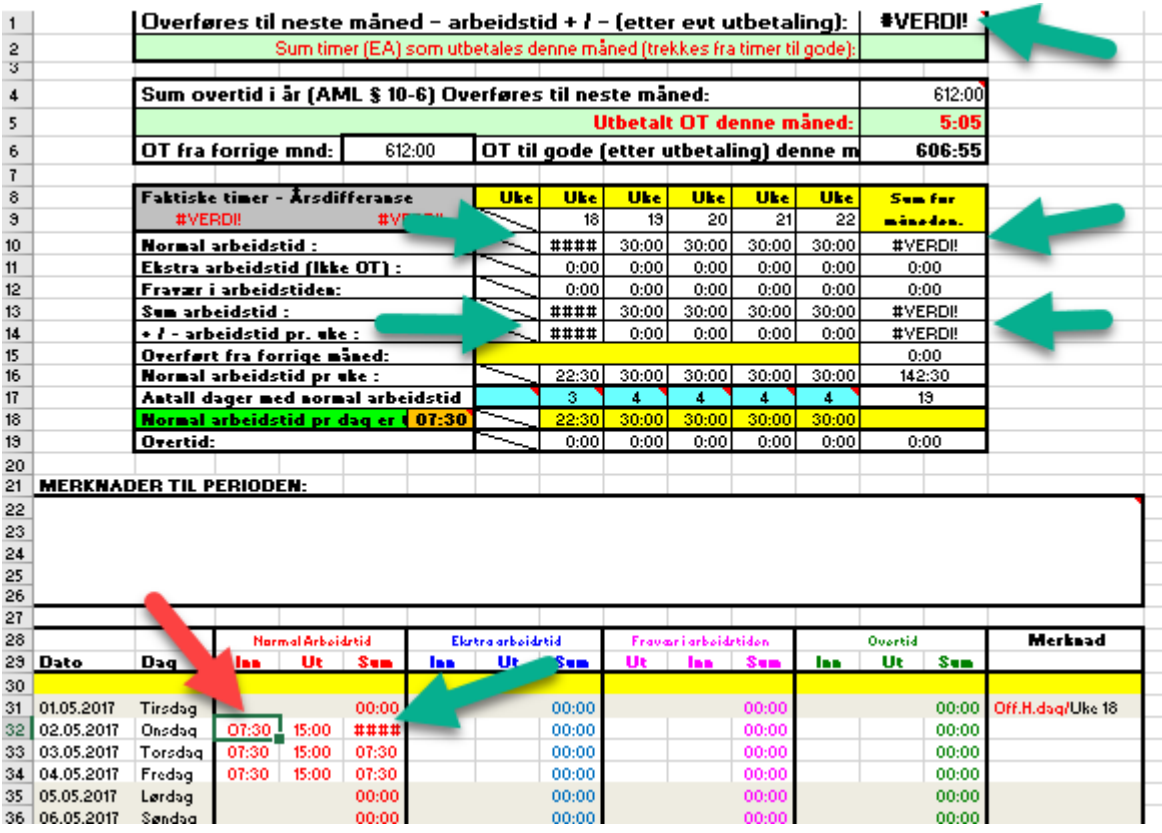

### **Uopprettelige feil**

Noen få ganger har jeg fått tilbakemeldinger om, og selv sett, at det oppstår en feil som ikke er mulig å endre fordi det krever at cellene låses opp, og/eller det har skjedd noe uforklarlig. Slik er jo dataverden…

Når du har feilsøkt og prøvd alt og det fortsatt ikke er mulig å finne feilen, vil det enkleste da ofte være å kopiere alle inn og ut tidspunktene over i et helt nytt regneark.

Det er mulig å kopiere alle tidspunktene i den enkelte måned ved å markere dem samlet. I dette eksempelet er alle tidspunktene for Normal arbeidstid kopiert over til Ekstra arbeidstid, men fremgangsmåten er lik om du kopierer tidspunktene over i et nytt regneark på samme måte til Normal arbeidstid der.

Slik kan du gjøre dette slik at du slipper kopier eller å skrive hvert enkelt tidspunkt inn på nytt:

- 1. Sett markøren i første cellen du skal kopiere fra (her Normal arbeidstid 1. mai Inn).
- 2. Hold **SHIFT-tasten** nede og klikk på siste cellen du skal kopiere fra (her Normal arbeidstid 31. mai Ut). Du ser nå at cellene du skal kopiere er markert med grått.
- 3. Høyreklikk på musen og velg **Kopier**. Du ser nå en stiplet linje som er i bevegelse rundt cellene du skal kopiere.
- 4. Finn og marker første cellen du skal lime inn verdiene i (her Ekstra arbeidstid 1. mai Inn)
- 5. Høyreklikk på musen og i hurtigmenyen under **Alternativer for innliming:** velger du **Verdier (V)**.

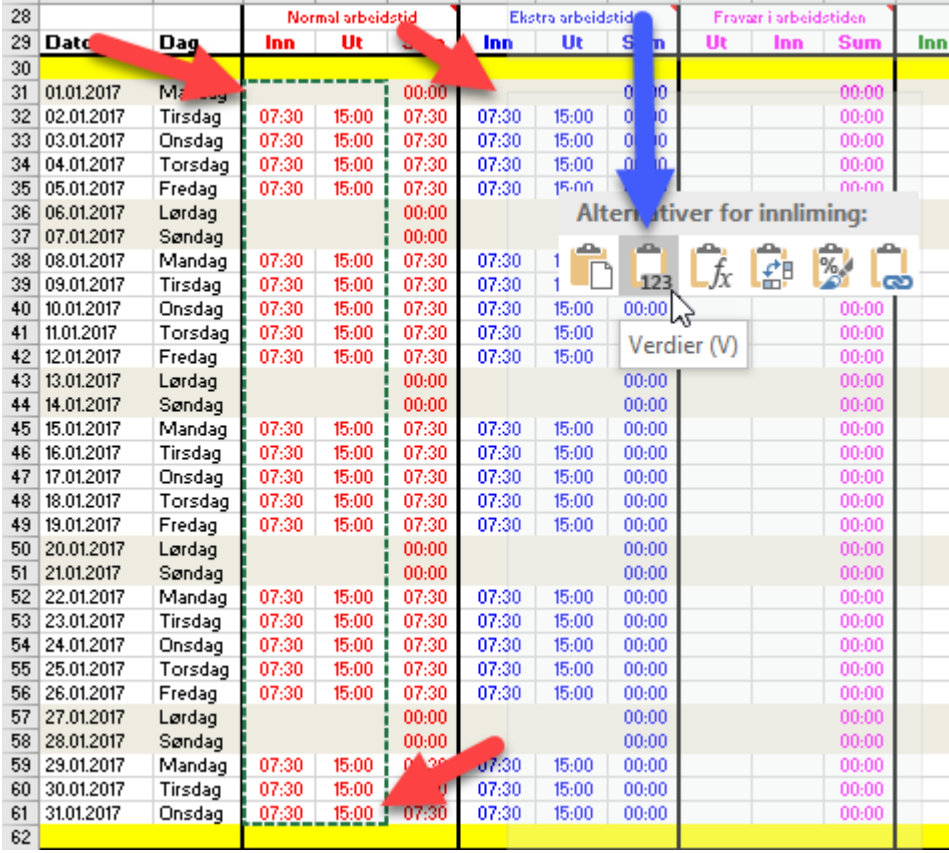